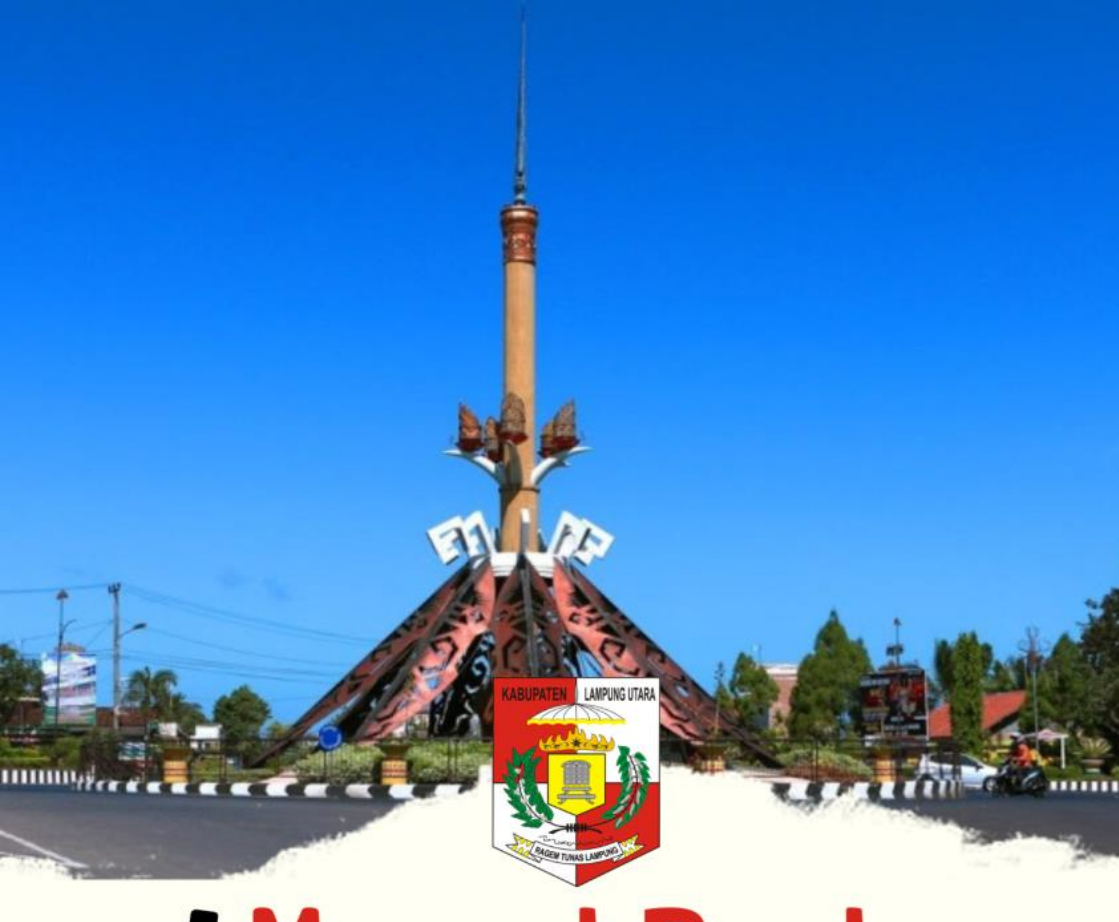

# **Manual Book**<br>Sistem Informasi Tata Ruang **Kabupaten Lampung Utara**

# <span id="page-1-0"></span>**KATA PENGANTAR**

Manual Book Aplikasi SIMTARU Kabupaten Lampung Utara merupakan buku panduan bagi aparatur pemerintah dan pengguna lain aplikasi SIMTARU untuk melakukan pengajuan, pengawasan, pengendalian dengan rencana tata ruang.

Dengan panduan ini diharapkan mekanisme Pemanfaatan Ruang yang ada di Kabupaten Lampung Utara dapat dilaksanakan dengan lebih efisien dan efektif dalam kegiatan pemberian rekomendasi, baik dalam hal revisi rencana umum maupun perizinan pemanfaatan ruang. Sehinggadapat dilakukan monitoring dan evaluasi pemanfaatan ruang Kabupaten Lampung Utara.

Penyempurnakan aplikasi kami harap dapat terus kami upayakan tersaji secara utuh dan lengkap dalam hal perencanaan Tata Ruang dan Pemanfaatan Ruang.

Tim Penyusun

# **DAFTAR ISI**

<span id="page-2-0"></span>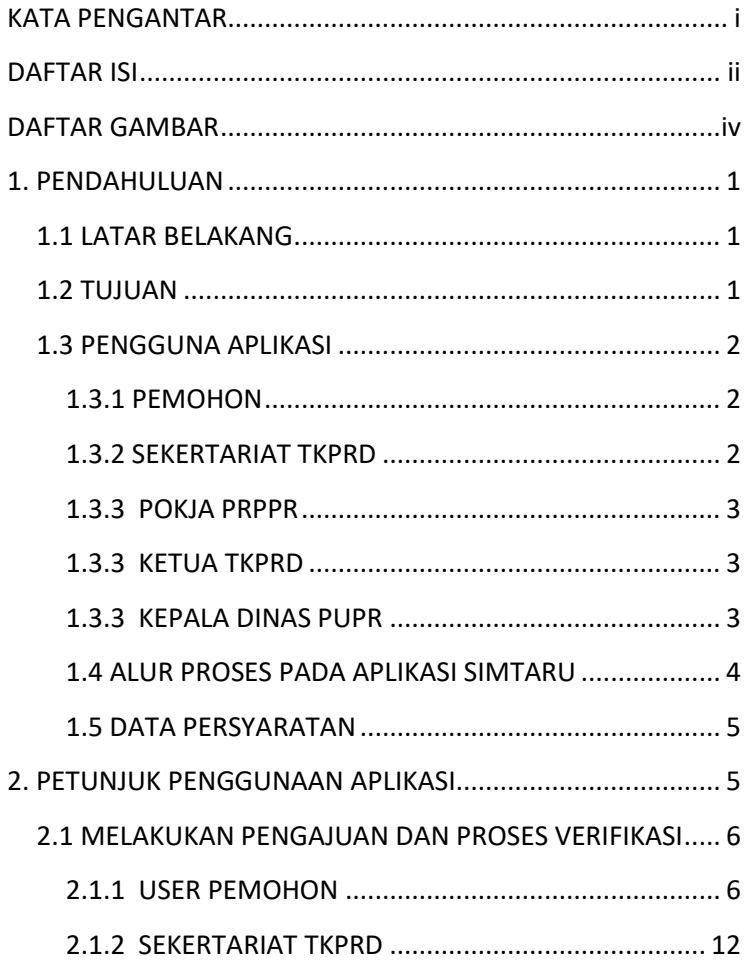

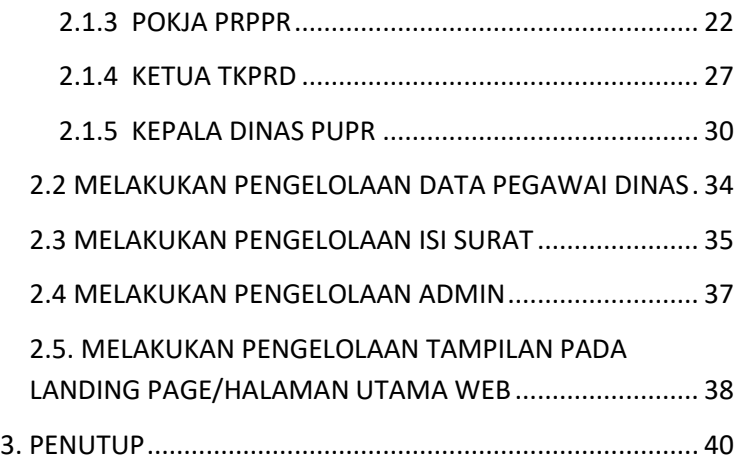

# Simtaru Lampura

# **DAFTAR GAMBAR**

<span id="page-4-0"></span>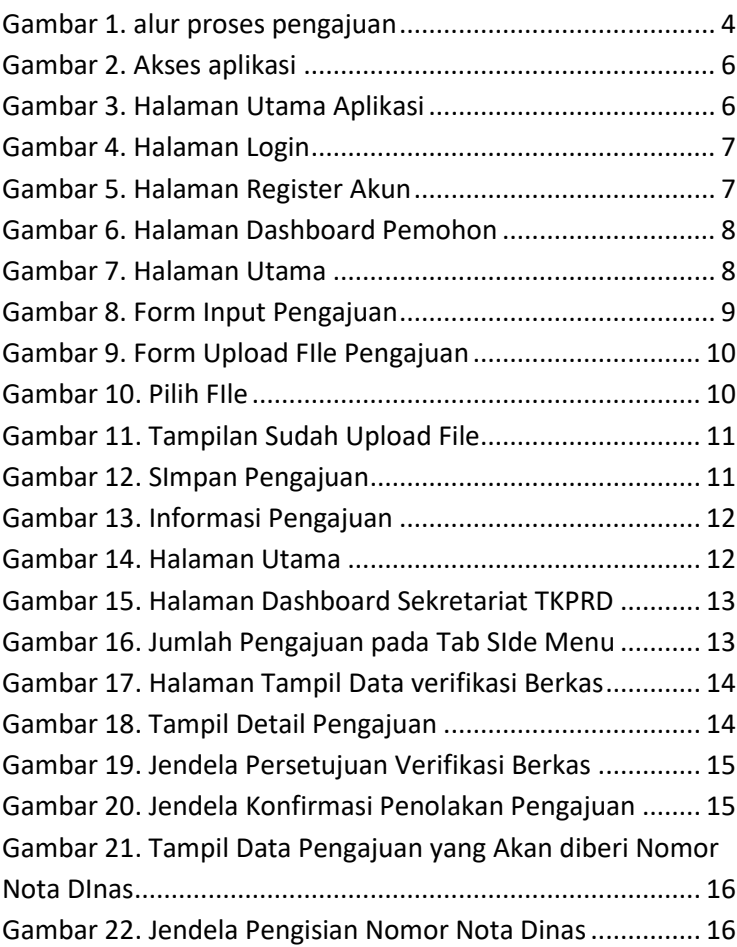

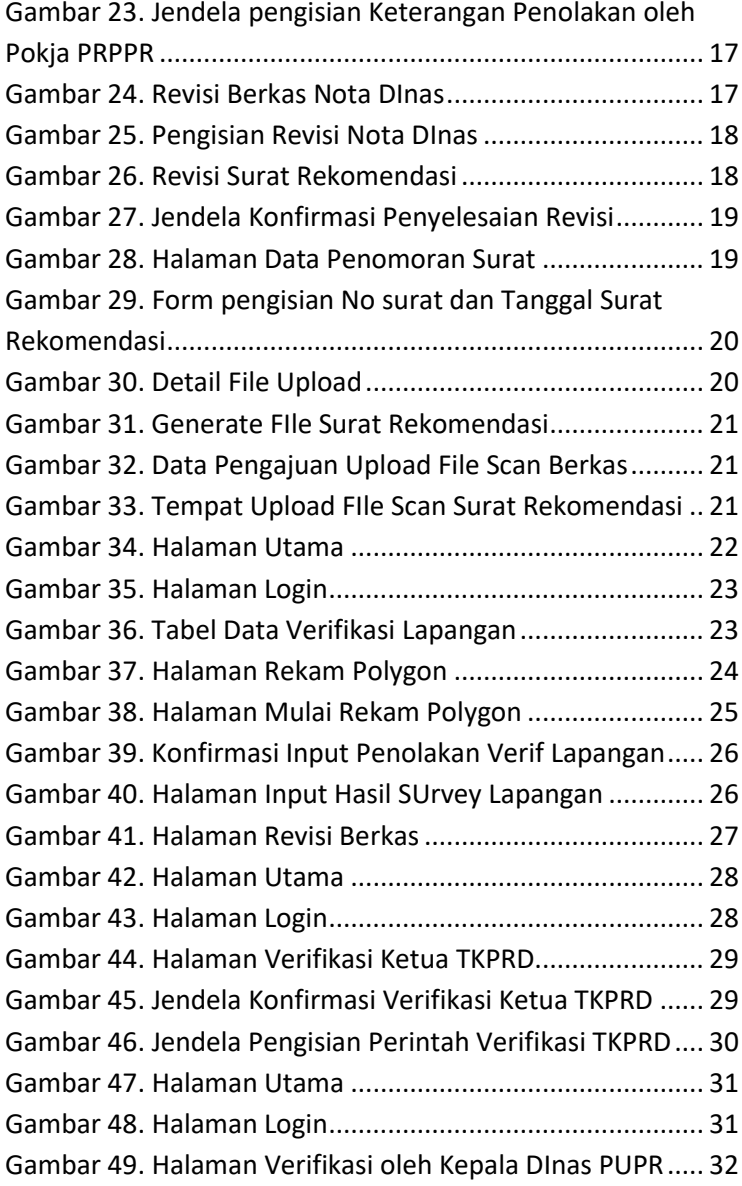

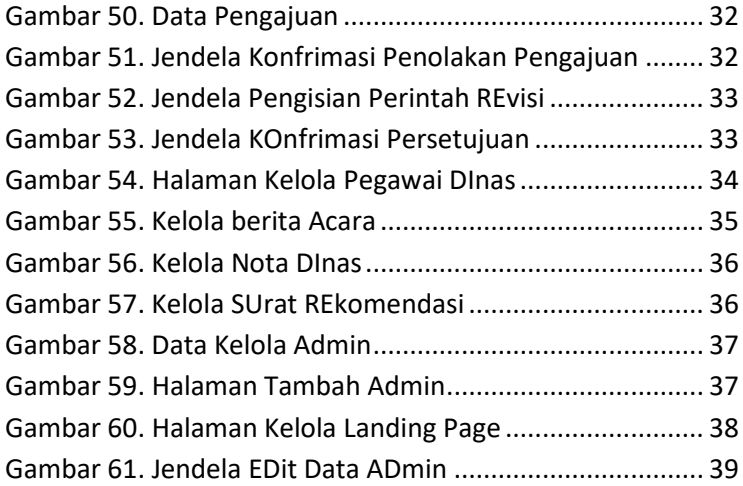

# <span id="page-7-0"></span>**1. PENDAHULUAN**

### <span id="page-7-1"></span>**1.1 LATAR BELAKANG**

Pada Undang undang Nomor 26 Tahun 2007, Penataan Ruang mengatur bahwa Pemerintah Daerah Kota/Kabupaten berkewajiban menyelenggarakan pembinaan penataan ruang sesuai kewenangan masing-masing. Seiring dengan berkembangnya pembangunan dan penggunaan sistem informasi di era digital, maka dibutuhkan suatu sistem informasi yang mampu mengintegrasikan data pemanfaatan ruang dan informasi pemanfaatan ruang secara tepat, akurat dan realtime, sehingga informasi pemanfaatan ruang dapat diakses dimana saja dan kapan saja.

Berdasarkan kebutuhan tersebut diatas, Pemerintah Kabupaten Lampung Utara berupaya membentuk sebuah Sistem Informasi Penataan Ruang (Simtaru) berbasis web yang dapat memudahkan proses pengajuan pemanfaatan ruang oleh pemohon, proses verifikasi oleh verifikator sehingga informasi perencanaan penataan ruang dapat di monitoring.

### <span id="page-7-2"></span>**1.2 TUJUAN**

Aplikasi SIMTARU Lampung Utara dibuat melalui proses pengumpulan data, analisis, desain, koding, uji coba dan implementasi. Sehingga diharapkan dapat mewujudkan aplikasi yang sesuai dengan kebutuhan penggunaan.

Tujuan dari pembuatan aplikasi ini adalah:

- a. Tersedianya aplikasi dengan sistem yang dapat membantu proses pengajuan pemanfaatan ruang.
- b. Memudahkan dalam memberikan rekomendasi pemanfaatan ruang oleh yang berwewenang

# <span id="page-8-0"></span>**1.3 PENGGUNA APLIKASI**

User/pengguna Aplikasi Sistem Informasi Tata Ruang ini dibagi menjadi 3 (tiga) kelompok pengguna yaitu:

# <span id="page-8-1"></span>1.3.1 PEMOHON

- 1. Login sebagai pemohon;
- 2. Mengisi data permohonanan dan mengupload berkas persyaratan pengajuan pemanfaatan ruang.

# <span id="page-8-2"></span>1.3.2 SEKERTARIAT TKPRD

- 1. Login sebagai sekertariat TKPRD;
- 2. Menerima Berkas yang diajukan dari pemohon dengan melakukan verifikasi berkas;
- 3. Apabila berkas tidak lengkap, maka pengajuan akan ditolak. ;
- 4. Apabila berkas lengkap maka data akan diteruskan ke Pokja PRPPR untuk dilakukab verifikasi lapangan;

### <span id="page-9-0"></span>1.3.3 POKJA PRPPR

- 1. Login Sebagai Pokja PRPPR;
- 2. Melakukan survey ke lapangan terhadap data pengajuan yang telah diverifikasi berkas.
- 3. Mencatat/input hasil survey ke dalam aplikasi dan memverifikasi data pengajuan sesuai hasil survey lapangan.
- 4. Apabila hasil survey data tidak sesuai maka pengajuan akan ditolak. Apabila sesuai akan dilanjutkan ke tahap selanjutnya.

### <span id="page-9-1"></span>1.3.3 KETUA TKPRD

- 1. Login Sebagai Ketua TKPRD;
- 2. Melakukan pengecekan data dan verifikasi data yang telah dilakukan verifikasi lapangan.
- 3. Apabila hasil survey data tidak sesuai maka pengajuan akan dikembalikan/revisi ke bagian verifikator lapangan atau ke bagian sekertariat TKPR. Apabila sesuai akan dilanjutkan ke tahap selanjutnya.

### <span id="page-9-2"></span>1.3.3 KEPALA DINAS PUPR

- 1. Login Sebagai Kepala DInas PUPR;
- 2. Melakukan pengecekan data dan verifikasi data yang telah dilakukan verifikasi ketua TKPRD.
- 3. Apabila hasil survey data tidak sesuai maka pengajuan akan ditolak atau dikembalikan/revisi ke bagian Ketua TKPRDtau ke bagian sekertariat TKPRD.

Jika sesuai akan dilanjutkan pemberian nomor dan surat rekomendasi oleh sekertariat TKPRD.

# <span id="page-10-0"></span>1.4 ALUR PROSES PADA APLIKASI SIMTARU

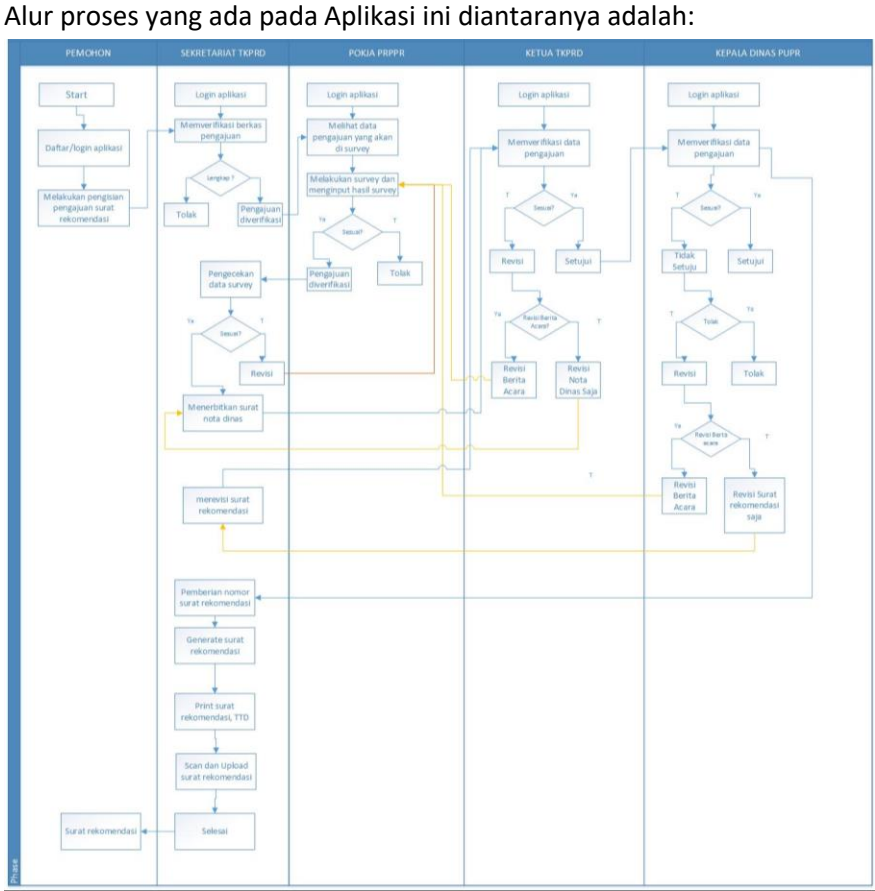

<span id="page-10-1"></span>Gambar 1. alur proses pengajuan

# <span id="page-11-0"></span>1.5 DATA PERSYARATAN

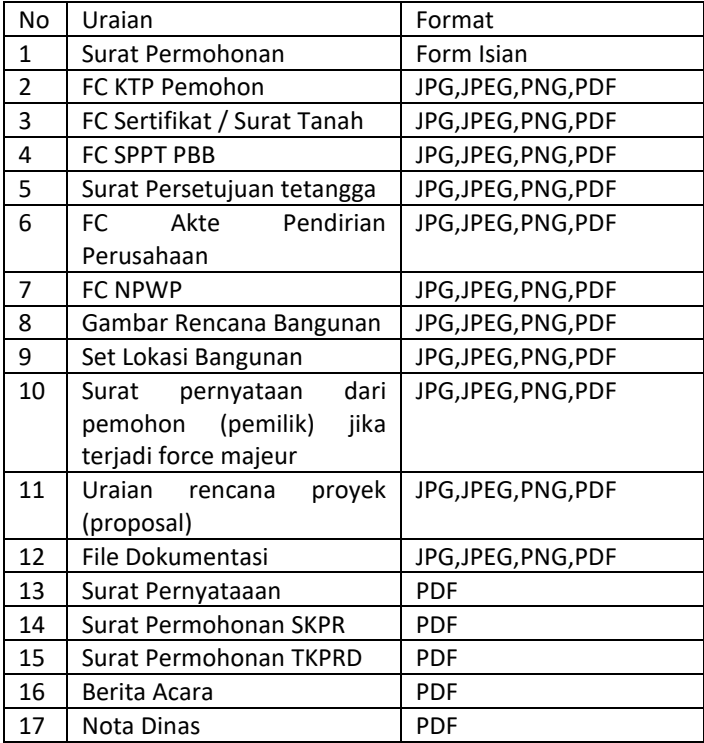

# <span id="page-11-1"></span>**2. PETUNJUK PENGGUNAAN APLIKASI**

Tata cara penggunaan aplikasi adalah:

1. Mengakses SIMTARU Lampura melalui aplikasi mesin pencarian/browser seperti google chrome, mozila firefox, Internet Explorer, dan lainnya dengan mengetik url https://simtaru-lampura.com

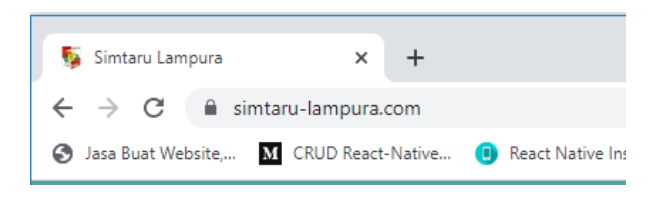

Gambar 2. Akses aplikasi

# <span id="page-12-2"></span><span id="page-12-0"></span>**2.1 MELAKUKAN PENGAJUAN DAN PROSES VERIFIKASI**

### <span id="page-12-1"></span>2.1.1 USER PEMOHON

1. Mengakses SIMTARU Lampura melalui aplikasi mesin pencarian/browser seperti google chrome, mozila firefox, Internet Explorer, dan lainnya dengan mengetik url https://simtaru-lampura.com

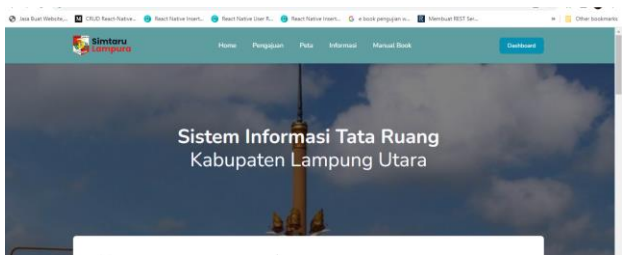

Gambar 3. Halaman Utama Aplikasi

<span id="page-12-3"></span>2. Pada Halaman Utama SIMTARU, Klik button "Login/Register" maka akan tampil halaman Login;

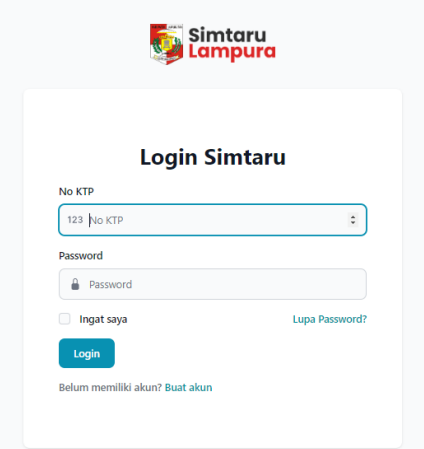

Gambar 4. Halaman Login

<span id="page-13-0"></span>3. Login dengan no ktp dan password apabila sebelumnya telah melakukan register. Klik **buat akun** apabila belum register dan akan melakukan register. klik buat akun, maka akan tampil halaman register.

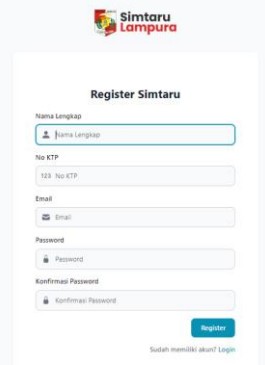

<span id="page-13-1"></span>Gambar 5. Halaman Register Akun

4. Isi semua data register, kemudian klik tombol register. Apabila berhasil, maka pendaftar akan di arahkan ke halaman dashboard seperti berikut :

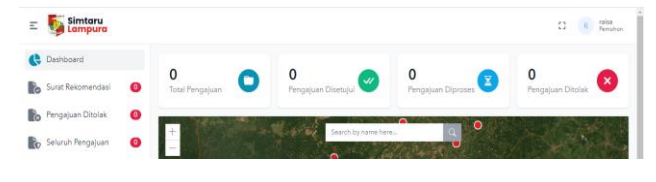

Gambar 6. Halaman Dashboard Pemohon

<span id="page-14-0"></span>5. Untuk melakukan pengajuan, kembali ke halaman awal aplikasi SIMTARU, klik menu pengajuan

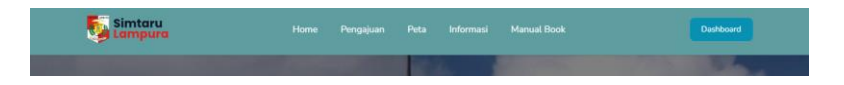

Gambar 7. Halaman Utama

<span id="page-14-1"></span>6. Setelah tampil form pengajuan, maka pemohon harus mengisi semua form isian.

# Pengajuan Surat Rekomendasi

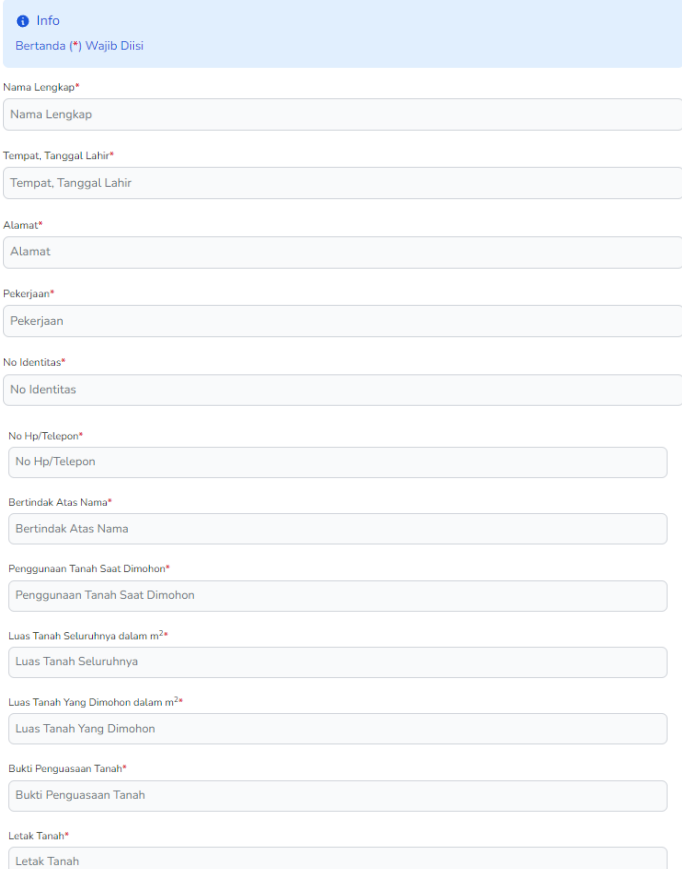

### <span id="page-15-0"></span>Gambar 8. Form Input Pengajuan

Bagian upload file yang wajib diupload, klik tombol **choose file** ;

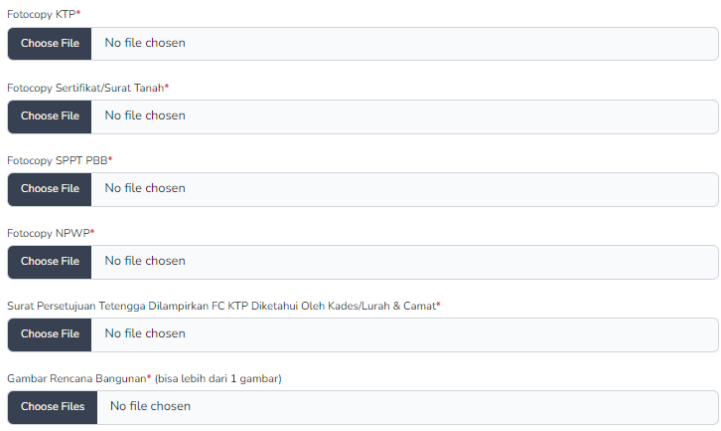

Gambar 9. Form Upload FIle Pengajuan

<span id="page-16-0"></span>Saat diklik button choose file, maka akan muncul jendela untuk memilih file

| <b>O</b> Open                                                                                                    |                                    |                 |                                         |                      | ×            |                |
|----------------------------------------------------------------------------------------------------|------------------------------------|-----------------|-----------------------------------------|----------------------|--------------|----------------|
|                                                                                                    | ↑ Local Disk (C:)                  |                 | Search Local Disk (C:)<br>$\vee$ 0      |                      | ρ            | ma:            |
| Organize -<br>New folder                                                                                                    |                                    |                 |                                         | $\blacksquare$<br>m  | ℯ            |                |
| This PC<br>$\checkmark$<br><b>3D Objects</b><br><b>Desktop</b><br><b>Documents</b><br>$\mathbf{A}$<br>Downloads<br>$\mathbf{r}$<br>Music<br>$\mathbf{r}$<br>Pictures<br>ь<br><b>Videos</b><br>ь | <b>Column</b><br>AMD<br>Ê          | AnimasiRS<br>'n | PerfLogs<br>Ē                           | <b>Program Files</b> |              | bu js<br>In fo |
| Local Disk (C:)<br>$\mathcal{P}$<br>Local Disk (D:)<br>$\mathcal{P}$<br>Data1 (E:)<br>$\mathcal{P}$<br>$\Box$ Data2 (F:)<br>$\mathcal{P}$                                                       | <b>Program Files</b><br>(x86)<br>e | Transtool       | <b>Users</b>                            | Windows              | $\checkmark$ |                |
| File name:                                                                                                    | Fotocopy NPIMP*                    |                 | All Files (*.*)<br>$\checkmark$<br>Open | Cancel               | .ii          |                |

<span id="page-16-1"></span>Gambar 10. Pilih FIle

Pilih file, lalu klik open. Maka tampilan akan berubah menjadi seperti berikut :

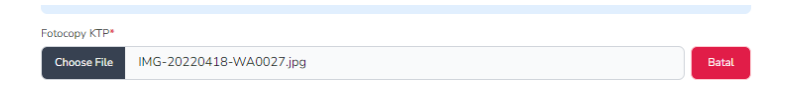

Gambar 11. Tampilan Sudah Upload File

<span id="page-17-0"></span>Klik batal apabila ingin membatalkan file yang telah dipilih. Klik choose file kembali untuk mengganti file yang dibatalkan.

Kemudian berikut form upload file yang tidak wajib di upload.

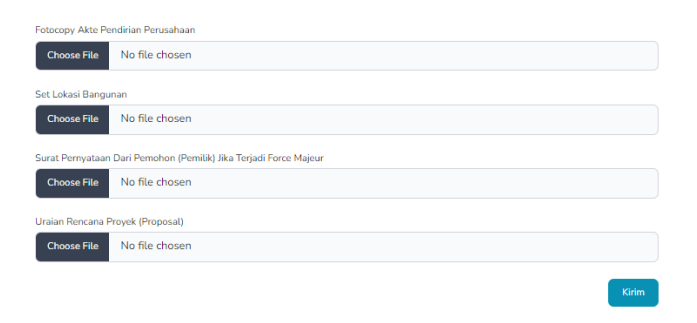

Gambar 12. SImpan Pengajuan

<span id="page-17-1"></span>Apabila telah selesai mengisi form pengajuan, klik tombol kirim diatas untuk mengirim data permohonan.

7. Setelah selesai mengirim. Pemohon dapat memantau informasi status pengajuan pada tab menu **Informasi** pada halaman awal aplikasi;

| imtaru<br>Lampura            | Home<br>Pengajuan        | Informasi<br><b>Manual Book</b><br>Peta | Dashhoard                           |
|------------------------------|--------------------------|-----------------------------------------|-------------------------------------|
|                              |                          | Informasi Pengajuan                     |                                     |
| ▼<br>Cari<br>Filter          |                          |                                         | $10 - $                             |
| <b>NAMA</b>                  | <b>TANGGAL PENGAJUAN</b> | RENCANA PENGGUNAAN TANAH                | <b>STATUS</b>                       |
| GRISELDA ANANDA              | 4 April 2022             | Kantor dan Gudang                       | Verifikasi Lapangan                 |
| <b>ARSAD</b>                 | 1 April 2022             | Pertashop                               | Upload Scan Surat Hasil Rekomendasi |
| dr. RATNA SARI ASRININGTIAS  | 1 April 2022             | Praktek Dokter gigi Mandiri             | Upload Scan Surat Hasil Rekomendasi |
| DWI FITRI YANI               | 1 April 2022             | Bangunan Praktek Bidan Mandiri          | Uplaad Scan Surat Hasil Rekomendasi |
| <b>RITA HARIANI Amd. Keh</b> | 1 April 2022             | Bangunan Praktek Bidan Mandiri          | Upload Scan Surat Hasil Rokomendasi |
| GRISELDA ANANDA              | 1 April 2022             | Kantor dan Gudang                       | Pengajuan Ditolak                   |

Gambar 13. Informasi Pengajuan

# <span id="page-18-1"></span><span id="page-18-0"></span>2.1.2 SEKERTARIAT TKPRD

1. Mengakses SIMTARU Lampura melalui aplikasi mesin pencarian/browser seperti google chrome, mozila firefox, Internet Explorer, dan lainnya dengan mengetik url https://simtaru-lampura.com

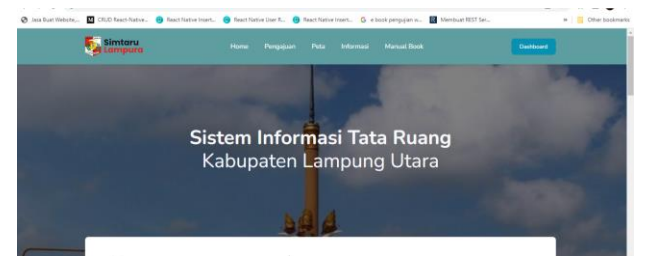

Gambar 14. Halaman Utama

<span id="page-18-2"></span>2. Melakukan Login dengan meng klik button login pada tab menu bagian sebelah kanan.

3. Isi ktp dan password akun sekertariat TKPRD dan klik button login. Maka akan diarahkan ke halaman dashboard sekertariat TKPRD

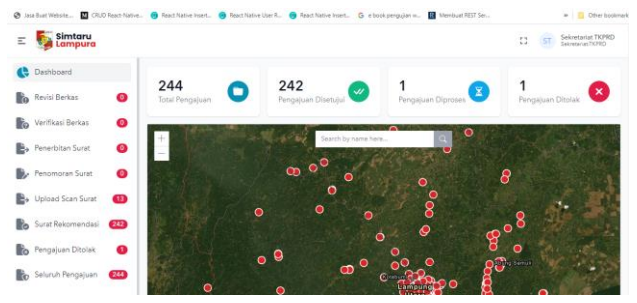

Gambar 15. Halaman Dashboard Sekretariat TKPRD

<span id="page-19-0"></span>4. User dapat melihat jumlah pengajuan yang belum diverifikasi berkas pada tab menu sebelah kiri,

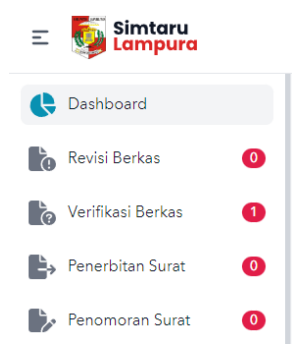

<span id="page-19-1"></span>Gambar 16. Jumlah Pengajuan pada Tab SIde Menu

5. Klik menu verifikasi berkas untuk melakukan verifikasi

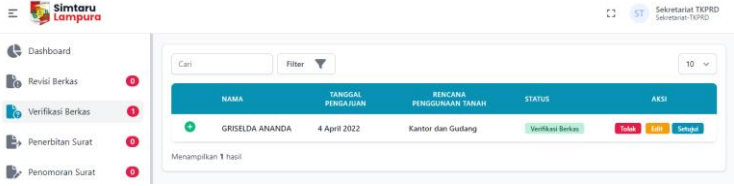

Gambar 17. Halaman Tampil Data verifikasi Berkas

<span id="page-20-0"></span>Klik tombol tanda + pada nama pemohon untuk melihat detail data pengajuan.

| <b>NAMA</b>                                                                                                    | <b>TANGGAL</b><br><b>PENGAJUAN</b>                                                                                                    | <b>RENCANA PENGGUNAAN</b><br><b>TANAH</b>                                                                                                    | <b>STATUS</b>                                                                                                    | <b>AKSI</b>                                                                                                    |
|----------------------------------------------------------------------------------------------------|----------------------------------------------------------------------------------------------------|----------------------------------------------------------------------------------------------------|----------------------------------------------------------------------------------------------------|----------------------------------------------------------------------------------------------------|
| ۰<br><b>GRISELDA ANANDA</b>                                                                                                    | 4 April 2022                                                                                                    | Kantor dan Gudang                                                                                                    | Verifikasi Berkas                                                                                                    | Tolak Edit Setujui                                                                                                    |
| Nama Lengkap<br>No Identitas<br><b>Alamat</b><br><b>Tempat Tanggal Lahir</b><br>Pekeriaan<br>No HP<br><b>Bertindak Atas Nama</b><br>Penggunaan Tanah Saat Dimohon : Tanah Perkarangan<br><b>Luas Tanah Seluruhnya</b><br><b>Luas Tanah Yang Dimohon</b><br><b>Bukti Penguasaan Tanah</b><br>Letak Tanah<br>Rencana Penggunaan Tanah<br><b>Batas Sebelah Utara</b><br><b>Batas Sebelah Timur</b><br><b>Batas Sebelah Selatan</b><br><b>Batas Sebelah Barat</b> | : GRISFI DA ANANDA<br>:1871025108990006<br>Lampung<br>: Bandar Lampung, 11-08-1999<br>: Pelajar/ Mahasiswa<br>: 081373356455<br>: Pemilik Pertashop<br>$:367 \; \mathrm{m}^2$<br>:84.8 m <sup>2</sup><br>Pembukuan 20-11-2021<br>: Kantor dan Gudang<br>:Tanah Milik an, Rangga<br>: Tanah Milik an. Jujun<br>:Tanah Milik An, Neneng<br>:Tanah Milik An, Subekti | : Jl.Griva Kencana Blok K No.5 LK.II RT/RW 003/000. Kelurahan<br>Wayhalim Permai, Kecamatan Way Halim, Kota Bandar<br>: Sertipikat Hak Milik No.01195 An. Griselda Anada Tanggal<br>: Dusun Cendrawasih RT/RK 002/001. Desa Semuli Java.<br>Kecamatan Abung Semuli, Kabupaten Lampung Utara | <b>Fotocopy KTP</b><br><b>Fotocopy Sertifikat</b><br><b>Fotocopy SPPT PBB</b><br><b>Fotocopy NPWP</b><br>Surat Persetujuan Tetangga<br>Gambar Rencana Pembangunan<br><b>Fotocopy Akte Pendirian Perusahaan:</b><br>Set Lokasi Bangunan<br><b>Surat Pernyataan Force Maieur</b><br>Proposal<br><b>Surat Pernyataan</b><br><b>Surat Permohonan SKPR</b><br><b>Surat Permohonan TKPRD</b> | E Lihat<br><b>Elihot</b><br>E Lihat<br><b>Lihat</b><br>E Lihat<br>Gambar 1<br><b>Tidak Ada</b><br><b>Tidak Ada</b><br><b>Tidak Ada</b><br><b>Tidak Ada</b><br>Generate<br>Generate<br><b>Generate</b> |

Gambar 18. Tampil Detail Pengajuan

<span id="page-20-1"></span>User dapat memeriksa berkas yang di upload dengan mengklik tombol lihat pada item yang ingin dilihat.

Apabila data pengajuan sesuai dan lengkap. Maka user memverif dengan meng klik button **setujui**. Lalu akan muncul jendela persetujuan, lalu klik **Ya**

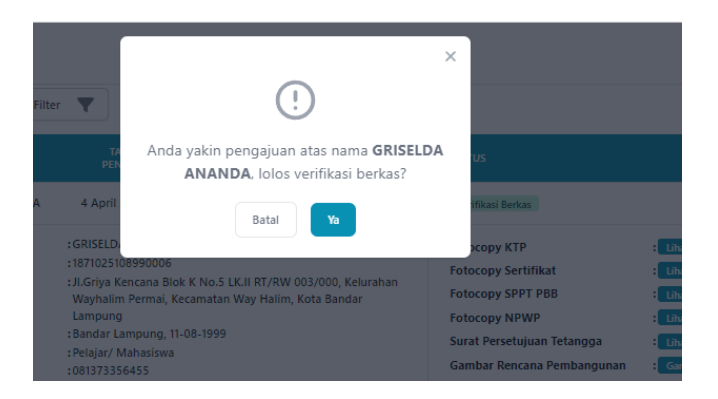

Gambar 19. Jendela Persetujuan Verifikasi Berkas

<span id="page-21-0"></span>Apabila data pengajuan tidak sesuai maka menolak pengajuan dengan meng klik button **tolak** . maka akan muncul jendela untuk menolak pengajuan, lalu isikan alasan penolakan kemudian klik **ya**.

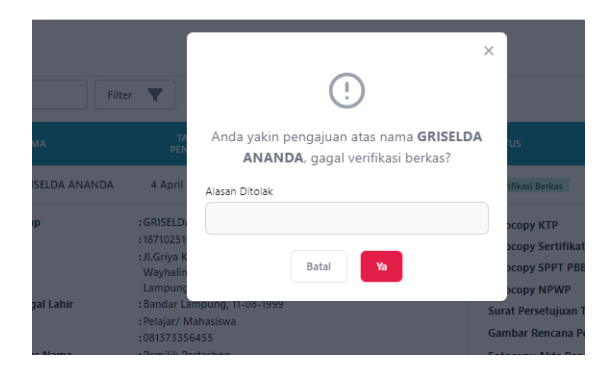

Gambar 20. Jendela Konfirmasi Penolakan Pengajuan

<span id="page-21-1"></span>6. Setelah berkas diverifikasi, pengajuan akan di lakukan survey oleh pokja PRPPR. Apabila sudah diverifikasi oleh pokja PRPPR, proses pengajuan akan

di lanjutkan dengan pemberian nomor nota dinas apabila pengajuan disetujui.

<span id="page-22-0"></span>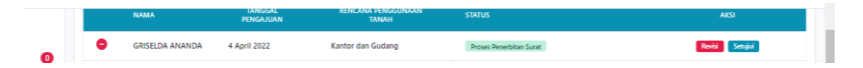

Gambar 21. Tampil Data Pengajuan yang Akan diberi Nomor Nota DInas

Klik tombol **setujui** pada kolom aksi untuk menyetujui. Lalu akan muncul jendela form isian nomor nota dinas yang diberikan, tanggal nota dinas lalu klik button Ya.

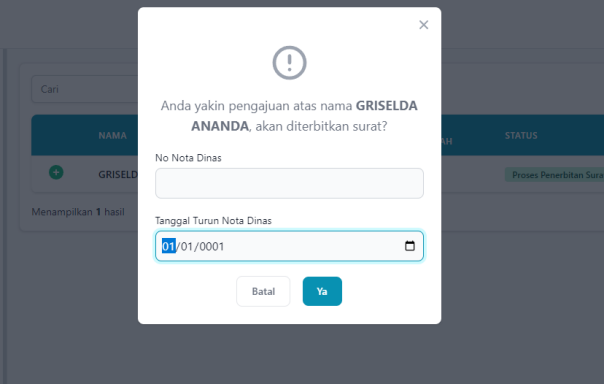

Gambar 22. Jendela Pengisian Nomor Nota Dinas

<span id="page-22-1"></span>Namun apabila pengajuan kurang sesuai, klik tombol **revisi** untuk merevisi. Lalu akan muncul jendela pengisian

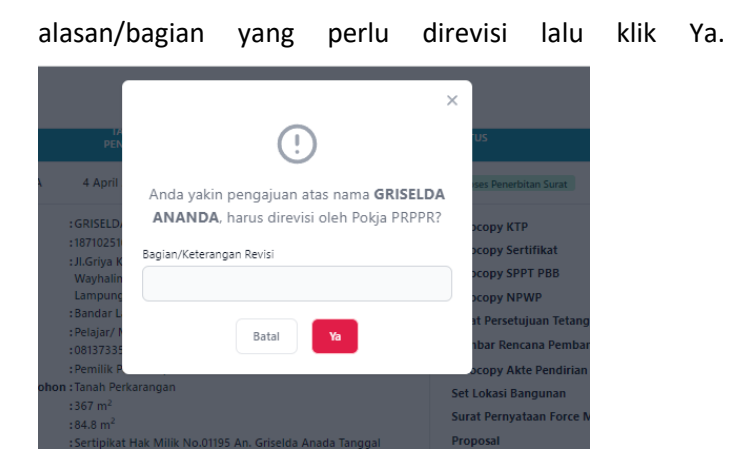

Gambar 23. Jendela pengisian Keterangan Penolakan oleh Pokja PRPPR

- <span id="page-23-0"></span>7. Selanjutnya data pengajuan akan diverifikasi oleh Ketua TKPRD dan Kepala Dinas PUPR.
- 8. Apabila saat diverifikasi oleh Ketua TKPRD, namun terdapat ketidaksusuaian atau kekurangan, maka akan ada perintah revisi nota dinas yang ditujukan kepada sekretariat TKPRD. Untuk melihat data yang diprintah kan revisi, maka ada pada menu **revisi berkas.**

<span id="page-23-1"></span>

| <b>Dashboard</b>            |           |                     | <b>Revisi Nota Dinas</b> |                          |                                 |                   |        |  |  |  |
|-----------------------------|-----------|---------------------|--------------------------|--------------------------|---------------------------------|-------------------|--------|--|--|--|
| <b>To</b> Revisi Berkas     | $\bullet$ | Cari                | Filter <b>V</b>          |                          |                                 |                   |        |  |  |  |
| <b>To</b> Verifikasi Berkas | $\bullet$ |                     | <b>NAMA</b>              | <b>TANGGAL PENGAJUAN</b> | <b>RENCANA PENGGUNAAN TANAH</b> | <b>STATUS</b>     | AKSI   |  |  |  |
| <b>B</b> > Penerbitan Surat | $\bullet$ | ÷                   | <b>GRISELDA ANANDA</b>   | 4 April 2022             | Kantor dan Gudang               | Revisi Nota Dinas | Revisi |  |  |  |
| Penomoran Surat             | $\bullet$ | Menampilkan 1 hasil |                          |                          |                                 |                   |        |  |  |  |

Gambar 24. Revisi Berkas Nota DInas

Klik button **revisi** pada kolom aksi. Maka sekretariat TKPRD akan mengisi nomor dan tanggal nota dinas.

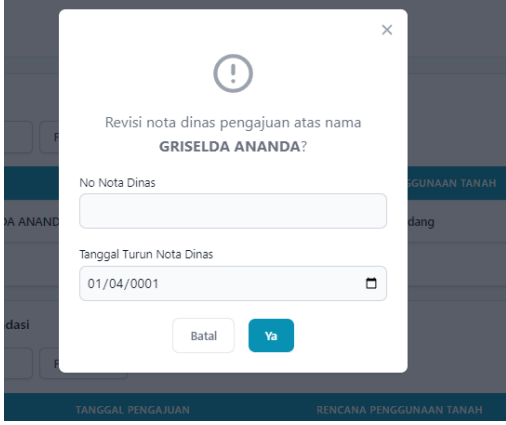

Gambar 25. Pengisian Revisi Nota DInas

<span id="page-24-0"></span>Apabila telah mengisi nomor dan tanggal, klik button **Ya**.

9. Kemudian apabila saat proses verifikasi oleh Kepala Dinas PUPR, terdapat perintah revisi, maka data akan ada pada menu **revisi berkas**, data ada pada tabel revisi surat rekomendasi.

| B.  | Revisi Berkas               | $\bullet$    |                     | <b>NAMA</b>              | <b>TANGGAL PENGAJUAN</b> | <b>RENCANA PENGGUNAAN TANAH</b>                                         | <b>STATUS</b>            | <b>AKSI</b>  |
|-----|-----------------------------|--------------|---------------------|--------------------------|--------------------------|-------------------------------------------------------------------------|--------------------------|--------------|
| lò. | Verifikasi Berkas           | $\bullet$    |                     |                          |                          | Tidak ada data yang ditemukan. Cobalah untuk memperluas pencarian Anda. |                          |              |
|     | <b>B</b> > Penerbitan Surat | $\bullet$    |                     |                          |                          |                                                                         |                          |              |
| в.  | Penomoran Surat             | $\bullet$    | Menamplikan 0 hasil |                          |                          |                                                                         |                          |              |
|     | Upload Scan Surat           | $\mathbf{C}$ |                     | Revisi Surat Rekomendasi |                          |                                                                         |                          |              |
|     | Surat Rekomendasi           | 242          | Cari                |                          | Filter <b>Y</b>          |                                                                         |                          | $10 \degree$ |
|     | Pengajuan Ditolak           | $\bullet$    |                     | <b>NAMA</b>              | <b>TANGGAL PENGAJUAN</b> | <b>RENCANA PENGGUNAAN TANAH</b>                                         | <b>STATUS</b>            | <b>AKSI</b>  |
|     | <b>Co</b> Seluruh Pengajuan | 244          | ۰                   | <b>GRISELDA ANANDA</b>   | 4 April 2022             | Kantor dan Gudang                                                       | Revisi Surat Rekomendasi | Revisi       |
| 정신  | Kelola Pegawai Dinas        |              | Menampilkan 1 hasil |                          |                          |                                                                         |                          |              |

<span id="page-24-1"></span>Gambar 26. Revisi Surat Rekomendasi

Klik tombol **revisi** apabila telah selesai melakukan revisi pada surat rekomendasi. lalu klik tombol **ya**  pada jendela konfirmasi revisi.

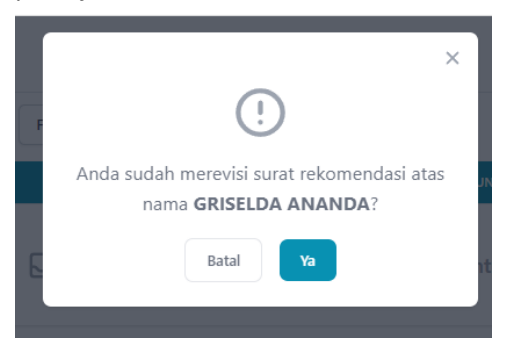

Gambar 27. Jendela Konfirmasi Penyelesaian Revisi

<span id="page-25-0"></span>10. Apabila sudah diverifikasi. Sekertariat TKPRD akan mengisikan nomor surat rekomendasi pada menu **penomoran surat**.

|                   | <b>See compura</b>                        |                        |                     |                        |                                    |                                              |                 | $\cdots$<br><b>STAR</b><br>Segretariat-TKPND |
|-------------------|-------------------------------------------|------------------------|---------------------|------------------------|------------------------------------|----------------------------------------------|-----------------|----------------------------------------------|
|                   | Dashboard                                 |                        | Cari                | Filter                 | $\overline{\mathbf{v}}$            |                                              |                 | $10 \times$                                  |
| l à<br><b>Lio</b> | <b>Revisi Berkas</b><br>Verifikasi Berkas | $\bullet$<br>$\bullet$ |                     | <b>NAMA</b>            | <b>TANGGAL</b><br><b>PENGAJUAN</b> | <b>RENCANA</b><br>PENGGUNAAN<br><b>TANAH</b> | <b>STATUS</b>   | AKSI                                         |
| Ŀ.                | Penerbitan Surat                          | $\bullet$              | ۰                   | <b>GRISELDA ANANDA</b> | 4 April 2022                       | Kantor dan Gudang                            | Penomoran Surat | Beri nomor surat dan tanggal                 |
| ь.                | Penomoran Surat                           | $\bullet$              | Menampilkan 1 hasil |                        |                                    |                                              |                 |                                              |
| B.                | <b>Upload Scan Surat</b>                  | $\mathbf{u}$           |                     |                        |                                    |                                              |                 |                                              |

Gambar 28. Halaman Data Penomoran Surat

<span id="page-25-1"></span>Klik tombol beri nomor surat dan tanggal. Lalu akan muncul jendela pengisian nomor dan tanggal surat rekomendasi. isi nomor dan tanggal lalu klik tombol Ya

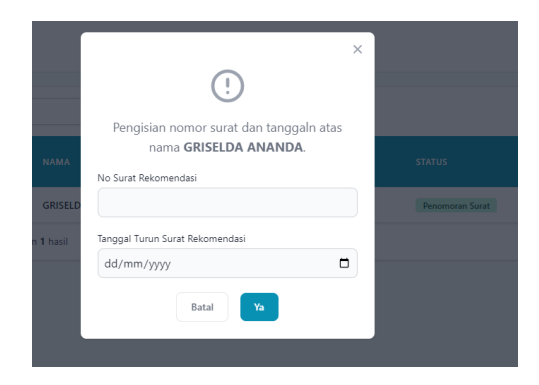

Gambar 29. Form pengisian No surat dan Tanggal Surat Rekomendasi

<span id="page-26-0"></span>11. Selanjutnya, setelah diberi nomor surat, sekertariat TKPRD mengupload file yang digenerate

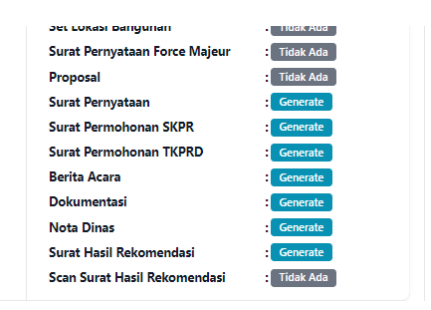

Gambar 30. Detail File Upload

<span id="page-26-1"></span>Klik tombol **generate** pada bagian surat hasil rekomendasi. setelah di generate. Maka akan muncul tombol **lihat**.

| <b>Surat Pernyataan</b>       | Generate<br>÷              |
|-------------------------------|----------------------------|
| <b>Surat Permohonan SKPR</b>  | Generate<br>٠              |
| <b>Surat Permohonan TKPRD</b> | Generate                   |
| <b>Berita Acara</b>           | Generate<br>٠              |
| Dokumentasi                   | Generate                   |
| <b>Nota Dinas</b>             | Generate<br>÷              |
| Surat Hasil Rekomendasi       | Lihat<br><b>Hapus</b><br>t |
| Scan Surat Hasil Rekomendasi  | <b>Tidak Ada</b><br>t      |
|                               |                            |

Gambar 31. Generate FIle Surat Rekomendasi

<span id="page-27-0"></span>Lalu print dokumen. Tanda tangani, scan dan upload dokumen dengan mengklik tombol **upload scan berkas** pada kolom aksi.

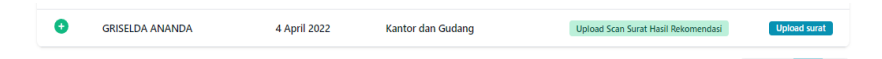

Gambar 32. Data Pengajuan Upload File Scan Berkas

<span id="page-27-1"></span>Klik upload surat. Lalu pilih file yang telah di scan.

<span id="page-27-2"></span>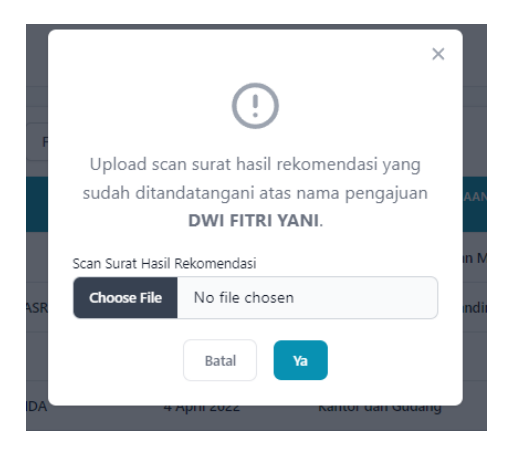

Gambar 33. Tempat Upload FIle Scan Surat Rekomendasi

Lalu klik **Ya.** Maka pengajuan pemanfaatan ruang telah selesai.

# <span id="page-28-0"></span>2.1.3 POKJA PRPPR

1. Mengakses SIMTARU Lampura melalui aplikasi mesin pencarian/browser seperti google chrome, mozila firefox, Internet Explorer, dan lainnya dengan mengetik url https://simtaru-lampura.com

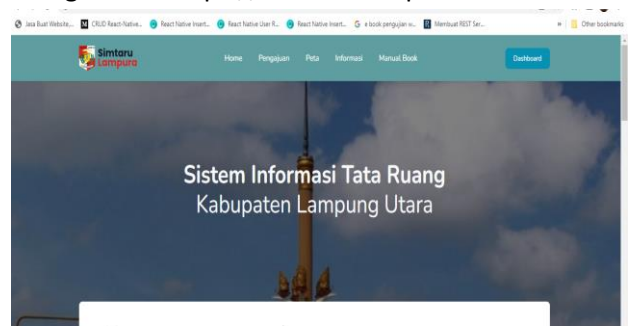

Gambar 34. Halaman Utama

<span id="page-28-1"></span>2. Melakukan Login dengan meng klik button login pada tab menu bagian sebelah kanan.

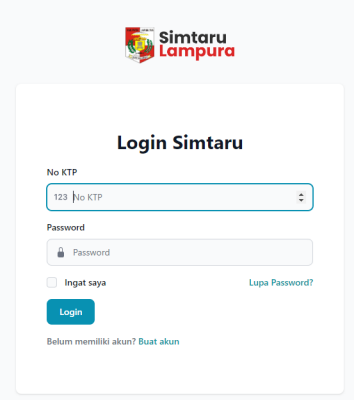

Gambar 35. Halaman Login

<span id="page-29-0"></span>3. Isi ktp dan password akun Pokja PRPPR dan klik button login. Maka akan diarahkan ke halaman dashboard Pokja PRPPR. Untuk melakukan verifikasi lapangan. Data pengajuan yang dilakukan verifikasi lapangan dapat dilihat dan diisi dengan mengklik menu **verifikasi lapangan**;

<span id="page-29-1"></span>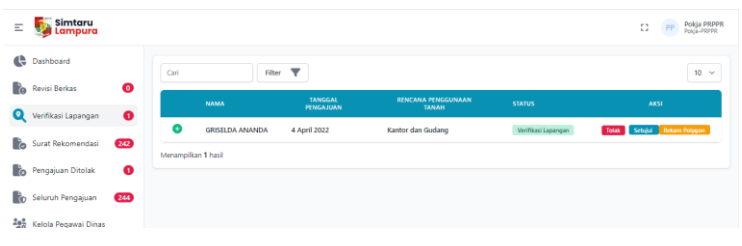

Gambar 36. Tabel Data Verifikasi Lapangan

4. Klik button + disamping nama pemohon untuk melihat detail data. Lalu melakukan survey lapangan. Selama melakukan survey, petugas harus merekam titik koordinat lokasi pengajuan pemohon dengan meng klik tombol **rekam polygon** pada kolom aksi. Saat sudah mengklik tombol rekam polygon. Akan diarahkan ke halaman pengisian titik polygon.

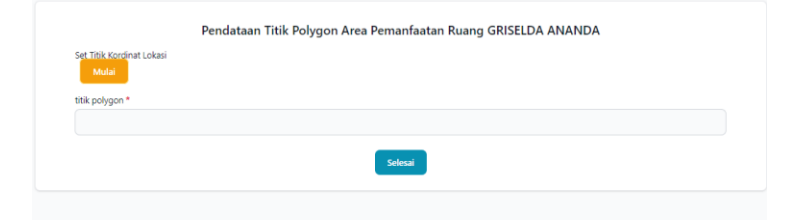

Gambar 37. Halaman Rekam Polygon

<span id="page-30-0"></span>Titik tombol **mulai** ketika surveyor mulai berjalan pada titik awal pembuatan gambar polygon. Saat mengklik tombol **mulai** , apabila muncul pertanyaan untuk izin akses lokasi, maka klik izinkan/yes/allow agar aplikasi dapat merekam titik koordinat.

Apabila berhasil merekam titik koordinat titik pertama akan muncul nilai titik latitude dan longitude lokasi pada form

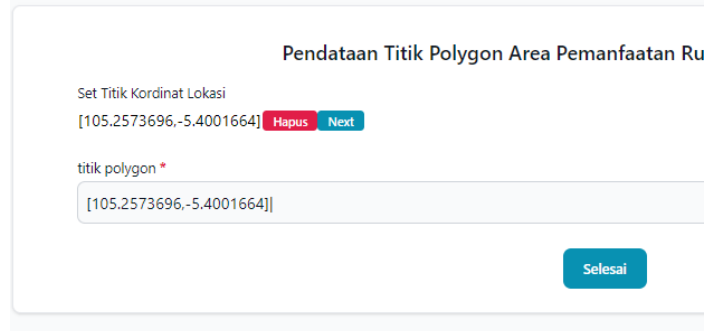

Gambar 38. Halaman Mulai Rekam Polygon

<span id="page-31-0"></span>Lalu surveyor berjalan, klik **next** setelah surveyor berpindah ke titik kedua area yang di ajukan pemohon untuk melanjutkan merekam titik polygon selanjutnya. Klik hapus apabila titik lokasi salah arah. Kemudian lanjutkan dengan klik next sampai selesai merekam semua titik koordinat untuk membentuk area permohonan pemohon. Klik **selesai** apabila telah selesai.

Kemudian, jika hasil survey lapangan tidak sesuai dengan data pengajuan berkas. Maka pengajuan di tolak dengan klik buton **tolak** pada kolom aksi. Lalu akan muncul jendela pengisian alasan penolakan. Klik Ya apabila sudah mengisi alasan penolakan.

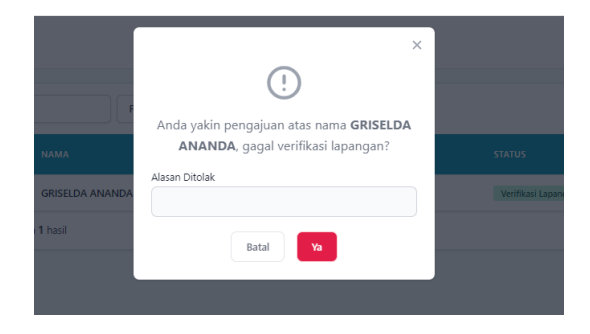

Gambar 39. Konfirmasi Input Penolakan Verifikasi Lapangan

<span id="page-32-0"></span>5. Apabila pengajuan sesuai, maka klik button **Setujui** pada kolom aksi. Kemudian diarahkan untuk mengisi hasil survey.

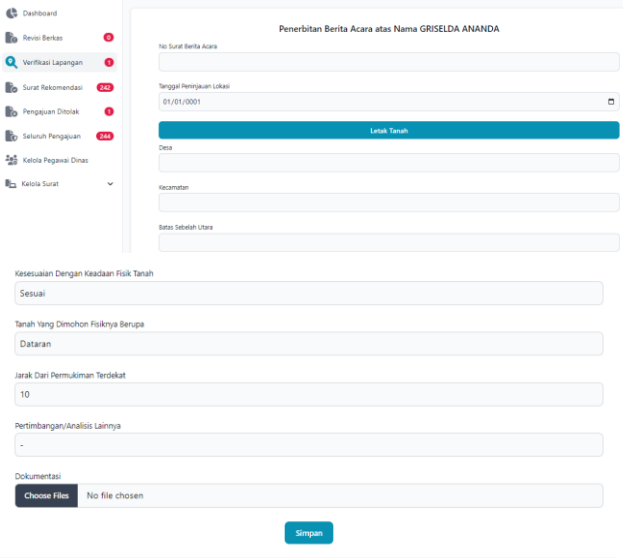

<span id="page-32-1"></span>Gambar 40. Halaman Input Hasil SUrvey Lapangan

Isi semua form isian, lalu klik simpan.

6. Setelah itu, data pengajuan akan diverifikasi oleh sekertariat TKPRD. Apabila hasil survey sudah sesuai pengisiannya maka akan dilanjutkan ke Ketua TKPRD. Namun apabila tidak sesuai, maka sekertariat TKPRD akan mengirimkan revisi kepada Pokja PRPPR. Pokja PRPPR melihat data pengajuan yang direvisi pada menu revisi berkas.

| Dashboard               |           |                     | Revisi Berita Acara Pokja |                          |                                 |                                  |             |  |  |  |
|-------------------------|-----------|---------------------|---------------------------|--------------------------|---------------------------------|----------------------------------|-------------|--|--|--|
| <b>Co</b> Revisi Berkas | $\bullet$ | Cari                | Filter <b>V</b>           |                          |                                 |                                  | $10 - 4$    |  |  |  |
| Verifikasi Lapangan     | $\bullet$ |                     | <b>NAMA</b>               | <b>TANGGAL PENGAJUAN</b> | <b>RENCANA PENGGUNAAN TANAH</b> | <b>STATUS</b>                    | <b>AKSI</b> |  |  |  |
| Surat Rekomendasi       | 242       | o                   | <b>GRISELDA ANANDA</b>    | 4 April 2022             | Kantor dan Gudang               | <b>Revisi Berita Acara Pokia</b> | Revisi      |  |  |  |
| Pengajuan Ditolak       | $\bullet$ | Menampilkan 1 hasil |                           |                          |                                 |                                  |             |  |  |  |
| Co Seluruh Pengajuan    | (244)     |                     |                           |                          |                                 |                                  |             |  |  |  |

Gambar 41. Halaman Revisi Berkas

<span id="page-33-1"></span>Klik tombol **revisi** untuk memperbaiki/mengisi data hasil survey.

# <span id="page-33-0"></span>2.1.4 KETUA TKPRD

1. Mengakses SIMTARU Lampura melalui aplikasi mesin pencarian/browser seperti google chrome, mozila firefox, Internet Explorer, dan lainnya dengan mengetik url https://simtaru-lampura.com

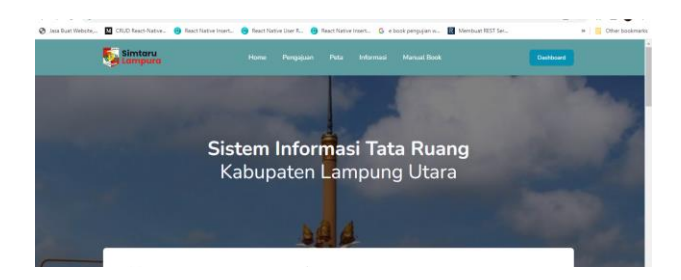

Gambar 42. Halaman Utama

<span id="page-34-0"></span>2. Melakukan Login dengan meng klik button login pada tab menu bagian sebelah kanan.

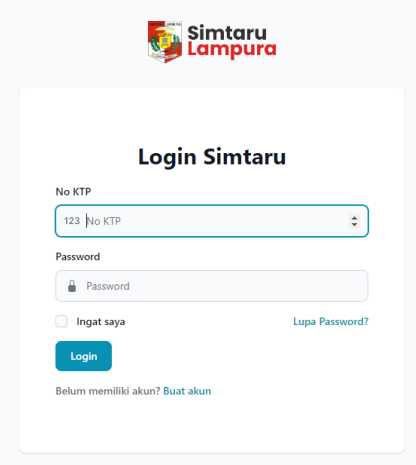

Gambar 43. Halaman Login

<span id="page-34-1"></span>3. Isi ktp dan password akun Ketua TKPRD dan klik button login. Maka akan diarahkan ke halaman dashboard Ketua TKPRD. Untuk melakukan verifikasi TKPRD. Data pengajuan yang dilakukan verifikasi lapangan dapat dilihat dan diisi dengan mengklik menu **verifikasi TKPRD**;

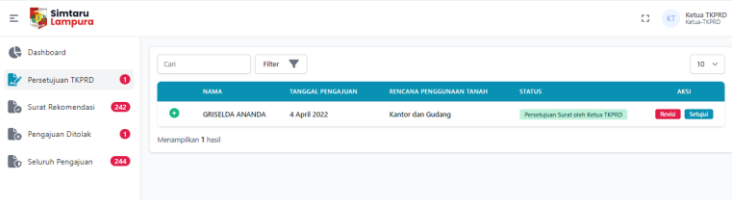

Gambar 44. Halaman Verifikasi Ketua TKPRD

<span id="page-35-0"></span>Klik button + untuk melihat detail pengajuan.

Klik tombol setujui apabila pengajuan disetujui. Maka akan muncul jendela persetujuan.

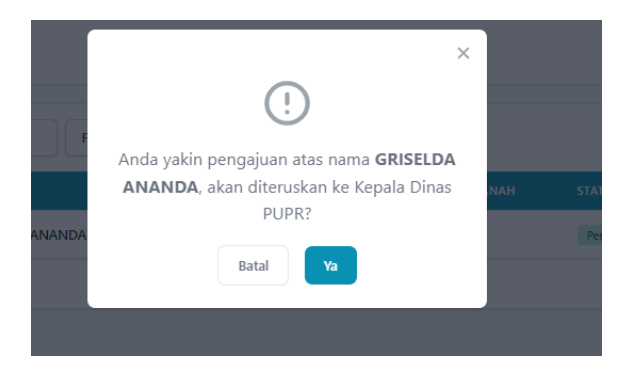

Gambar 45. Jendela Konfirmasi Verifikasi Ketua TKPRD

<span id="page-35-1"></span>Klik button Ya.

Apabila pengajuan belum sesuai, maka klik tombol revisi untuk memberikan perintah revisi. Tujuan revisi akan dipilih pada kolom tujuan di jendela pengisian revisi

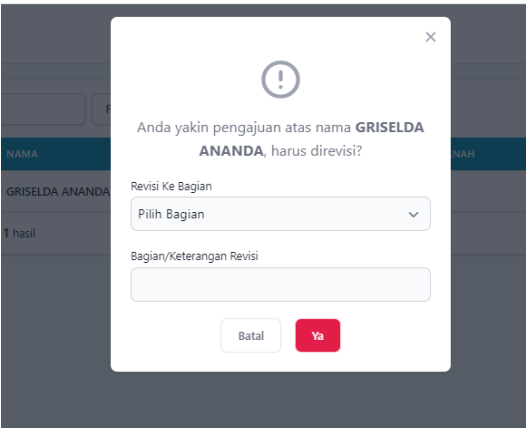

<span id="page-36-1"></span>Gambar 46. Jendela Pengisian Perintah Verifikasi Oleh Ketua TKPRD

Lalu isi keterangan bagian yang perlu direvisi. Dan klik Ya

# <span id="page-36-0"></span>2.1.5 KEPALA DINAS PUPR

1. Mengakses SIMTARU Lampura melalui aplikasi mesin pencarian/browser seperti google chrome, mozila firefox, Internet Explorer, dan lainnya dengan mengetik url https://simtaru-lampura.com

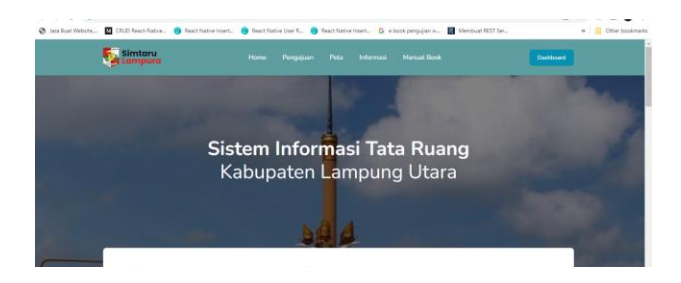

Gambar 47. Halaman Utama

<span id="page-37-0"></span>2. Melakukan Login dengan meng klik button login pada tab menu bagian sebelah kanan.

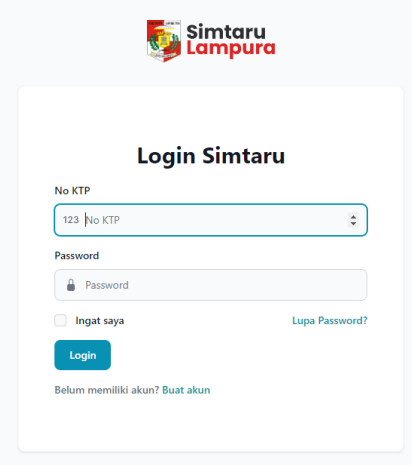

Gambar 48. Halaman Login

<span id="page-37-1"></span>3. Isi ktp dan password akun Kepala Dinas PUPR dan klik button login. Maka akan diarahkan ke halaman dashboard Kepala Dinas PUPR. Untuk melakukan verifikasi PUPR. Data pengajuan yang dilakukan verifikasi lapangan dapat dilihat dan diisi dengan mengklik menu **verifikasi PUPR**;

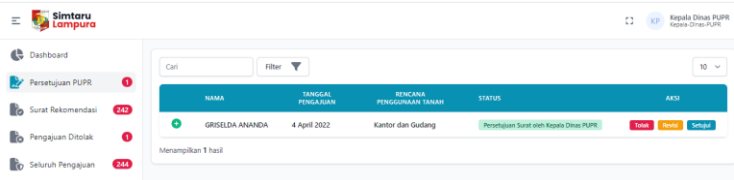

Gambar 49. Halaman Verifikasi oleh Kepala DInas PUPR

<span id="page-38-0"></span>Klik button + untuk melihat detail pengajuan.

<span id="page-38-1"></span>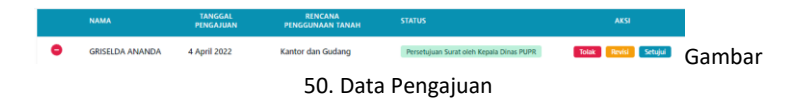

Apabila data pengajuan tidak sesuai, kli tombol **tolak** pada kolom aksi untuk menolak pengajuan. Maka akan muncul jendela untuk mengisi alasan penolakan.

<span id="page-38-2"></span>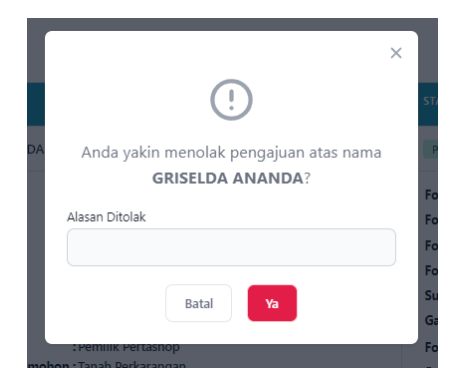

Gambar 51. Jendela Konfrimasi Penolakan Pengajuan

Isi alasan penolakan lalu klik button **Ya.**

Apabila pengajuan perlu direvisi, maka klik button **revisi** pada kolom aksi. Maka akan muncul jendela untuk mengisi tujuan perintah revisi dan bagian yang perlu direvisi. Setelah selesai, klik button **Ya**.

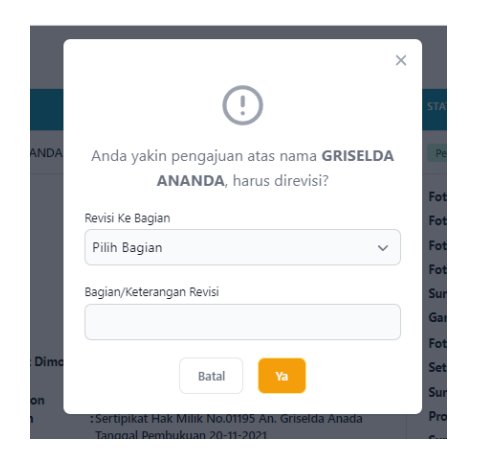

Gambar 52. Jendela Pengisian Perintah REvisi

<span id="page-39-0"></span>Apabila data pengajuan di setujui, klik button **setujui**  pada kolom aksi. Maka akan muncul jendela konfirmasi persetujuan untuk menyetujui pengajuan.

<span id="page-39-1"></span>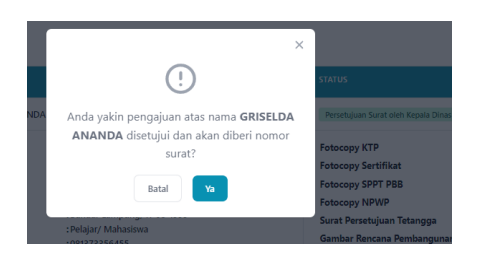

Gambar 53. Jendela KOnfrimasi Persetujuan

Setelah disetujui maka pengajuan akan di proses oleh sekretariat TKPRD untuk diberi nomor surat rekomendasi, scan dan upload surat rekomendasi dan selesai.

# <span id="page-40-0"></span>**2.2 MELAKUKAN PENGELOLAAN DATA PEGAWAI DINAS**

Pada akun sekretariat TKPRD dan Pokja PRPPR dan Admin user dapat melakukan pengelolaan data pegawai dinas. Pada menu **kelola pegawai dinas.** Nama nama pada tabel ini adalah nama nama yang akan ada pada surat rekomendasi, nota dinas dan berita acara yang digenerate sesuai format.

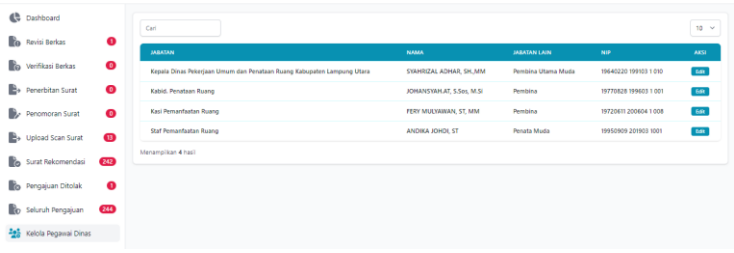

Gambar 54. Halaman Kelola Pegawai DInas

<span id="page-40-1"></span>Klik tombol **edit** untuk mengedit data apabila ada perubahan data.

# <span id="page-41-0"></span>**2.3 MELAKUKAN PENGELOLAAN ISI SURAT**

Pada akun sekretariat TKPRD dan Pokja PRPPR dan Admin, user dapat melakukan pengelolaan data surat yaitu nota dinas, berita acara dan surat rekomendasi Pada menu **kelola surat.** 

Untuk pengelolaan Berita Acara, ada pada menu **kelola surat,**  submenu **berita cara**

<span id="page-41-1"></span>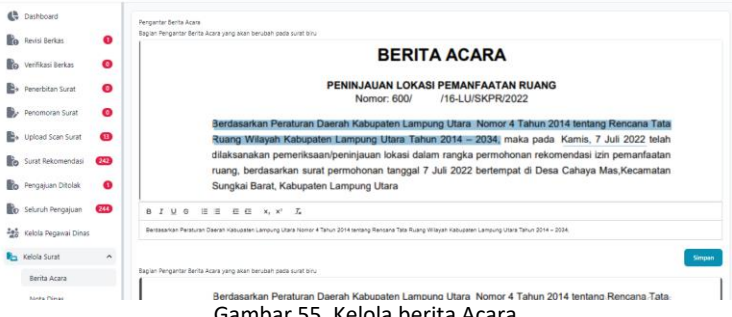

Gambar 55. Kelola berita Acara

User dapat mengedit isi kalimat surat sesuai kolom yang ada pada gambar diatasnya. Klik **simpan** apabila telah selesai melakukan perubahan.

Untuk pengelolaan Berita Acara, ada pada menu **kelola surat,**  submenu **nota dinas.**

|                    |                                                                   | <b>NOTA DINAS</b>                                                                                                    |
|--------------------|-------------------------------------------------------------------|----------------------------------------------------------------------------------------------------|
|                    | Dari<br><b>Nomor</b><br><b>Sifat</b><br><b>Tanggal</b><br>Perihal | Kepada Yth : Kepala Dinas Pekerjaan Umum dan Penataan Ruang Kab.LU<br>Kepala Bidang Penataan Ruang Dinas PUPR Kab.LU<br>÷<br>/16-LU/2022<br>600/<br>÷.<br>Biasa<br>Kamis, 7 Juli 2022<br>÷<br>: Rekomendasi izin Pemanfaatan Ruang An.INDERA, S.Pd MM.Pd |
| <b>Tuiuan Nota</b> |                                                                   |                                                                                                    |
| B J U G            | $\equiv$ $\equiv$ $\equiv$ $\equiv$ $x, x'$ $\equiv$ $x$          |                                                                                                    |
|                    | Kepala Dinas Pekeriaan Umum dan Penataan Ruang Kab LU             |                                                                                                    |
| <b>Sifat Nota</b>  |                                                                   | Simpan                                                                                                    |
| B J U G            | <b>注目 石石 x, x' 乙</b>                                              |                                                                                                    |

Gambar 56. Kelola Nota DInas

<span id="page-42-0"></span>User dapat mengedit isi kalimat pada nota dinas sesuai kolom yang ada pada gambar diatasnya. Klik **simpan** apabila telah selesai melakukan perubahan.

Untuk pengelolaan surat rekomendasi, ada pada menu **kelola surat,** submenu **surat rekomendasi.**

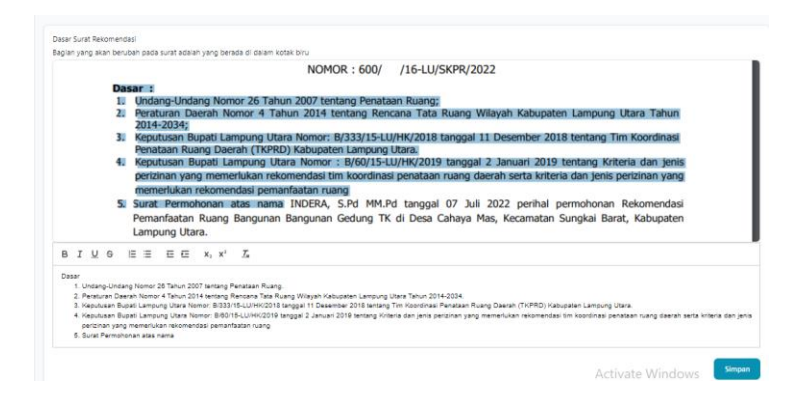

<span id="page-42-1"></span>Gambar 57. Kelola SUrat REkomendasi

User dapat mengedit isi kalimat surat sesuai kolom yang ada pada gambar diatasnya. Klik **simpan** apabila telah selesai melakukan perubahan.

# <span id="page-43-0"></span>**2.4 MELAKUKAN PENGELOLAAN ADMIN**

Pada akun Super Admin, user dapat melakukan pengelolaan data admin. Pada menu **kelola admin.** user dapat menambah, mengubah data admin. Klik tombol **tambah** untuk melakukan penambahan data admin.

|                          |                       |                   |               |             | <b>Tambah Admin</b> |
|--------------------------|-----------------------|-------------------|---------------|-------------|---------------------|
| Cari                     |                       |                   |               |             | 10<br>$\checkmark$  |
| <b>NAMA</b>              | <b>EMAIL</b>          | <b>ROLE</b>       | <b>ACTIVE</b> | <b>FOTO</b> | <b>AKSI</b>         |
| <b>Sekretariat TKPRD</b> | sekretariat@gmail.com | Sekretariat-TKPRD | Aktif         | ST          | Edit                |

Gambar 58. Data Kelola Admin

<span id="page-43-1"></span>Isi data admin. Lalu klik button **simpan**

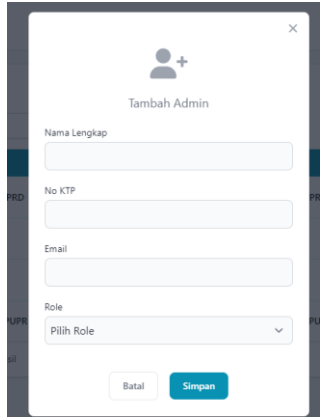

<span id="page-43-2"></span>Gambar 59. Halaman Tambah Admin

Klik button **edit** pada kolom aksi apabila ingin mengedit data.

# <span id="page-44-0"></span>**2.5. MELAKUKAN PENGELOLAAN TAMPILAN PADA LANDING PAGE/HALAMAN UTAMA WEB**

Pada akun Super Admin, user dapat melakukan pengelolaan tampilan isi dan gambar pada halaman utama/landing page pada menu **kelola landing page**;

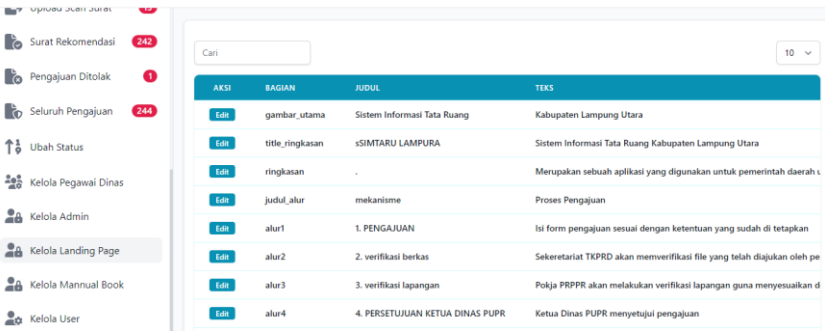

Gambar 60. Halaman Kelola Landing Page

<span id="page-44-1"></span>Klik button **edit** apabila ingin mengedit. Lalu akan muncul jendela untuk mengisi kalimat/text dan juga gambar.

<span id="page-45-0"></span>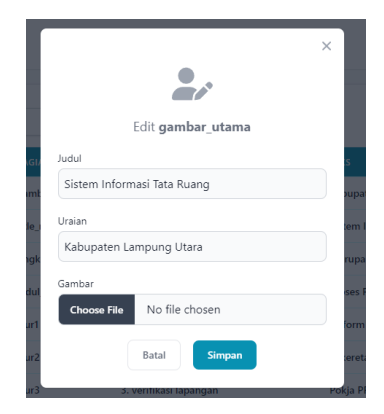

Gambar 61. Jendela EDit Data ADmin

# <span id="page-46-0"></span>**3. PENUTUP**

Panduan ini dibuat dengan uraian langkah langkah/tahapan dalam pengisian data pengajua, verifikasi, hingga selesai. Mengenai mekanisme didalam aplikasi SIMTARU Lampung Utara ini. Harapan kami adalah aplikasi ini dapat memudahkan sistem pemanfaatn ruang dan dapat terus dikembangkan menjadi lebih dinamis di waktu yang akan datang.